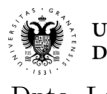

**Práctica 1:** 

**Diseño de mapas de daños virtuales con software QGIS**

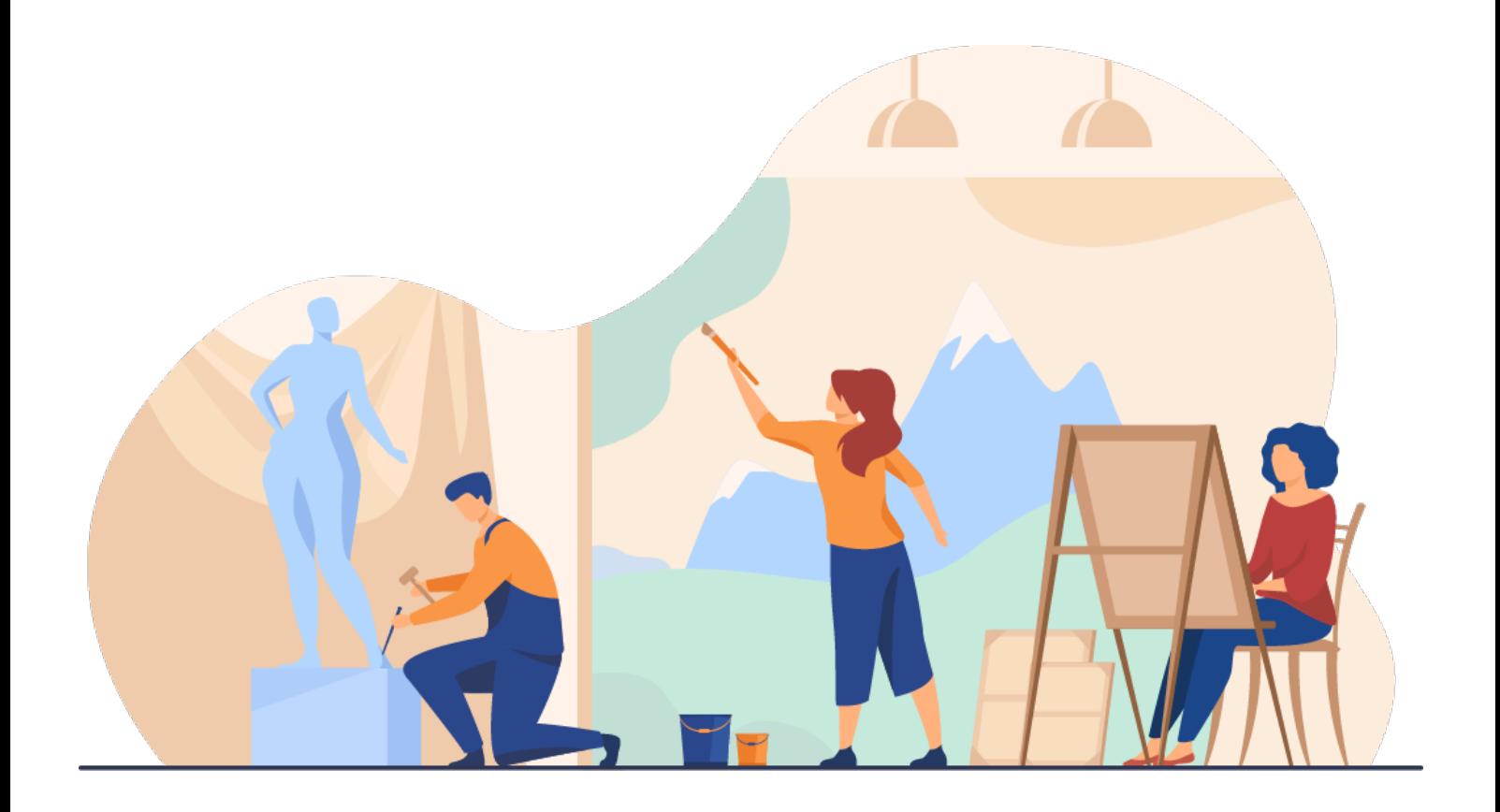

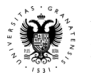

*Índice*

### *1. Captura fotográfica del lienzo*

- *1.1. Consideraciones para la captura*
- *1.2. Revelado fotográfico*
- *1.3. Autoselección de lagunas*

### *2. Introducción a QGIS*

- *2.1. Configuración QGIS*
- *2.2. Georreferenciar una imagen*
- *2.3. Creación de vectores (shapefiles) para cálculos de áreas*
- *2.4. Vectorización de pérdidas del soporte*
- *2.5. Vectorización de pérdidas en la capa pictórica*
- *2.6. Composición final*

# **1.1. Captura fotográfica del lienzo**

En primer lugar, realizaremos la captura fotográfica de una pintura de caballete que presente las siguientes características: 1) deterioro en el soporte; 2) daños en la capa pictórica.

## *1.1.Consideraciones para la captura*

A continuación, se enumeran los pasos necesarios para preparar la captura fotográfica de la obra:

- En la medida de lo posible, se realizará una ortofotografía del anverso de la obra. Si no fuera posible, trataremos de colocar la obra sobre un caballete o sobre una pared, de forma vertical, y frente a ésta una cámara réflex o sin espejo sobre un trípode, en perpendicular al lienzo.
- En cuanto al tipo de objetivo, mínimo un 50mm (lentes sin distorsión) y si fuera posible un objetivo tipo macro. La escena deberá ser iluminada con focos, sin que provoquen brillos perceptibles en la cámara. Encuadrar lo máximo posible la obra para que esté alineada con el horizonte, y dejar márgenes de aire a los 4 lados.
- Configurar el formato de la captura en RAW.
- Será conveniente usar el modo de enfoque automático, y un área de enfoque ancho (o en su defecto, centrada). El balance de blancos, en automático.
- Realiza varias capturas de la obra. Revísalas y hazle zoom en tu cámara hasta lograr que toda la obra esté enfocada y tener un histograma de exposición correcto.
- Además, en otra captura, incluir una carta de color para corregir colores en postproducción.

# *1.2.Revelado fotográfico*

Para revelar la fotografía usaremos, o bien, Camera Raw en Adobe Photoshop; o bien, Adobe Lightroom.

- Instala Camera RAW: https://helpx.adobe.com/es/camera-raw/kb/camera-raw-plug-in-installer.html
- Abre Adobe Photoshop y arrastra al visor principal todas las capturas RAW que hayas sacado.

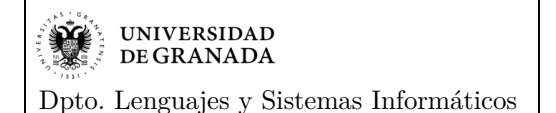

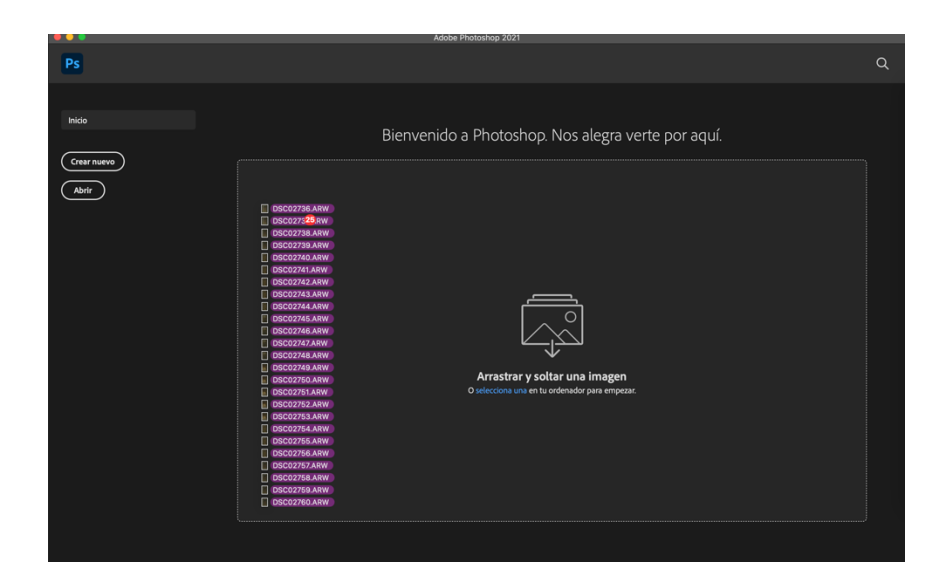

• Las principales herramientas de Camera Raw con las que vamos a trabajar (panel basic) son: temperatura, tinte, exposición, contraste, highlights y shadows. Evitar ediciones excesivas, ya que queremos capturar la realidad de la obra tal como es.

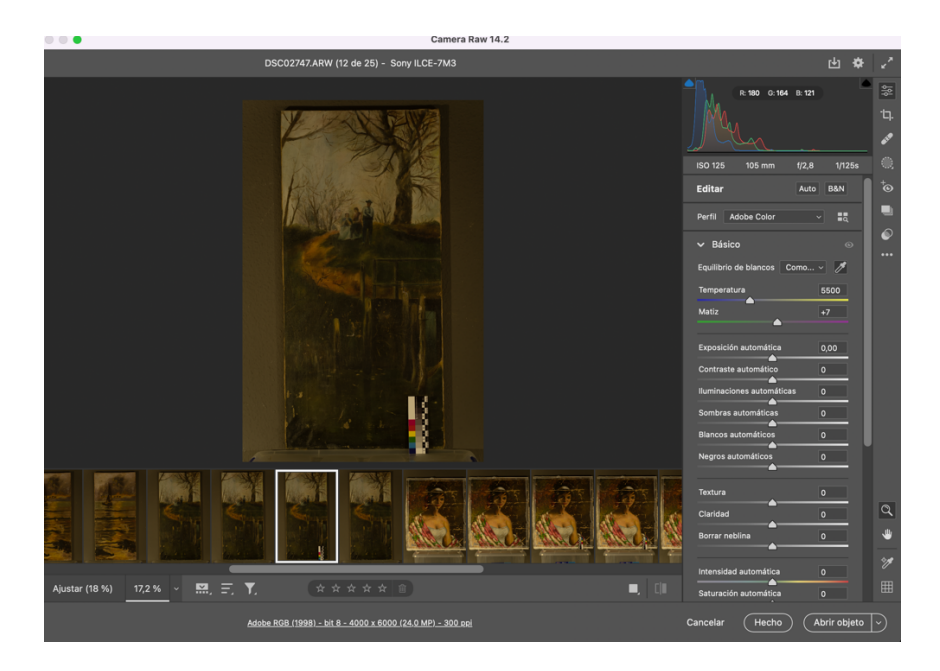

• Primero, seleccionamos la imagen donde aparezca el lienzo y nuestra carta de color (o checker). Para lo cual, abordaremos el cambio de los parámetros de temperatura y tinte. Para ello, usaremos la herramienta White Balance Tool (probeta) y seleccionaremos el color blanco de la carta. Así, nos ajustará el balance de blancos.

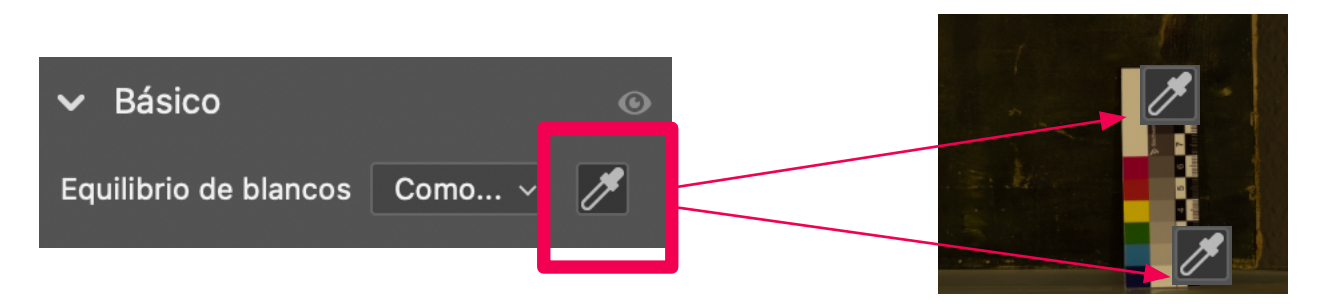

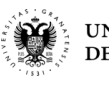

• Ahora, realizaremos la primera sincronización para aplicar estos valores de balance de blancos al resto de imágenes del mismo lienzo. Para ello, realizamos la selección de las capturas.

1) Selección del lienzo corregido con carta de color 3) Botón derecho sobre la imagen de la carta de color 4) Aceptar configuración por defecto

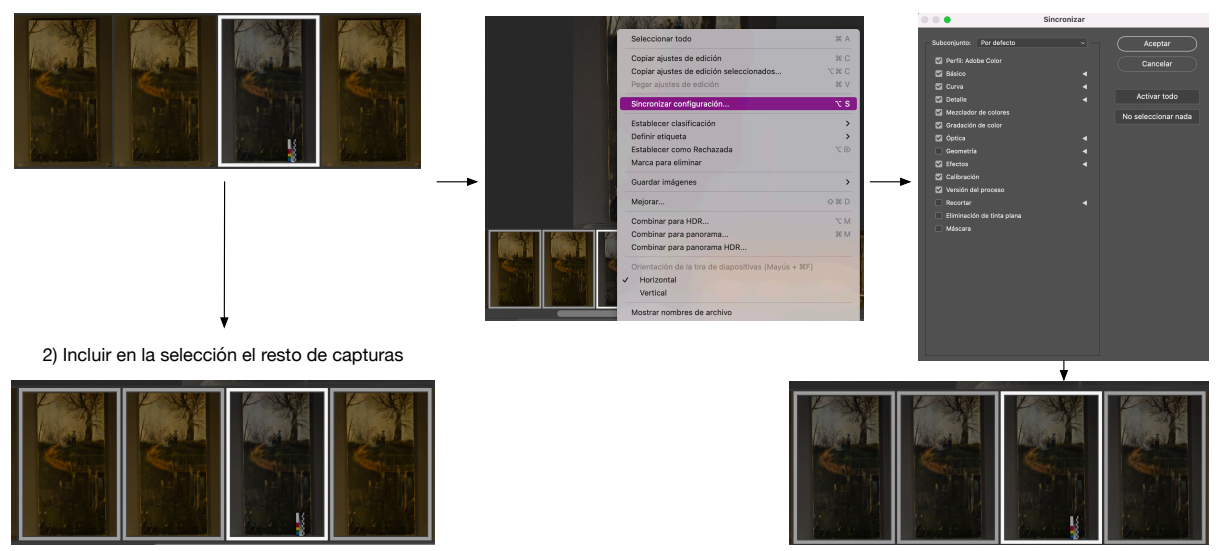

• A continuación, debemos corregir la exposición. Normalmente, tenderá a valores oscuros, por lo que incrementaremos los pasos de exposición con valores menores a 1, ya que a más de 1 sobreexpondremos.

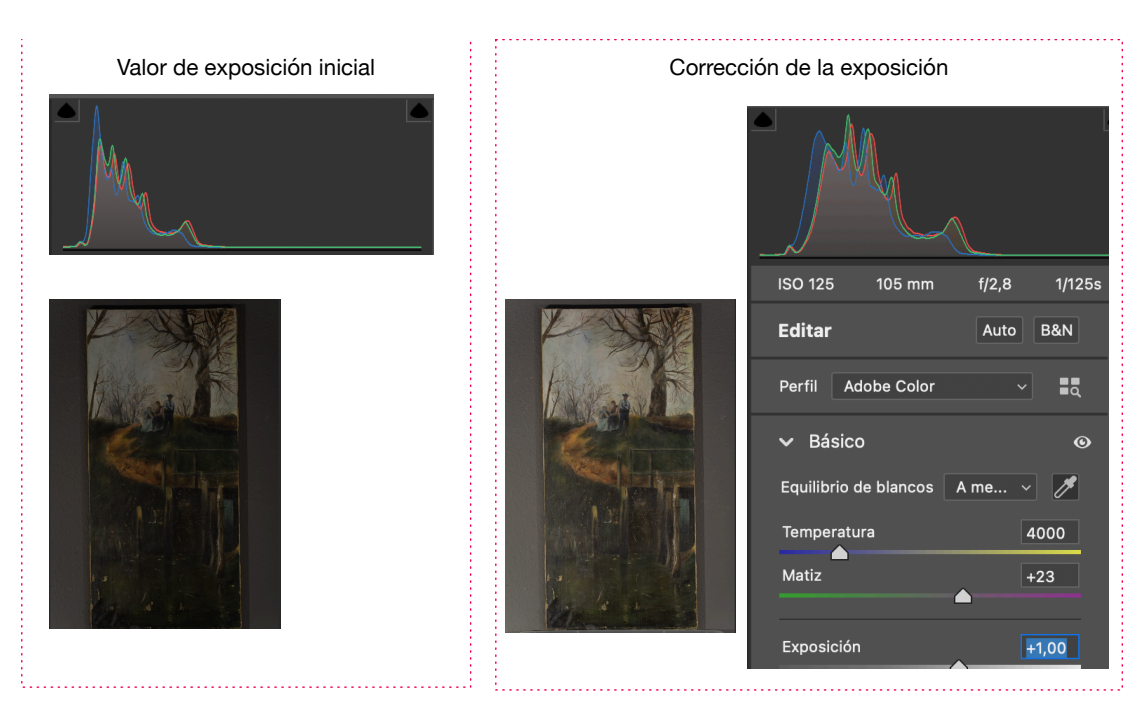

- El contraste (diferencia entre zonas más iluminadas y las menos iluminadas) es mejor no modificarlo y, si se realiza con un valor de  $+/-5$  debe ser suficiente.
- Las luces (highlights), son necesarias modificarlas para eliminar brillos excesivos. El valor límite -100 suele se idóneo para eliminar esos brillos extra que se nos hayan pasado a la hora de iluminar la escena.
- Respecto a las sombras (shadows), funcionan como las luces, pero al revés: cuando mayor sea el valor de shadow, menor número de sombras tendremos. Por lo que, un valor de +100 suele ser un buen candidato.
- Recortar el lienzo y enderezarlo, para su posterior registro documental, tratamiento y análisis.

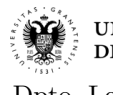

**UNIVERSIDAD** DE GRANADA

Dpto. Lenguajes y Sistemas Informáticos

Francisco Manuel García Moreno ©

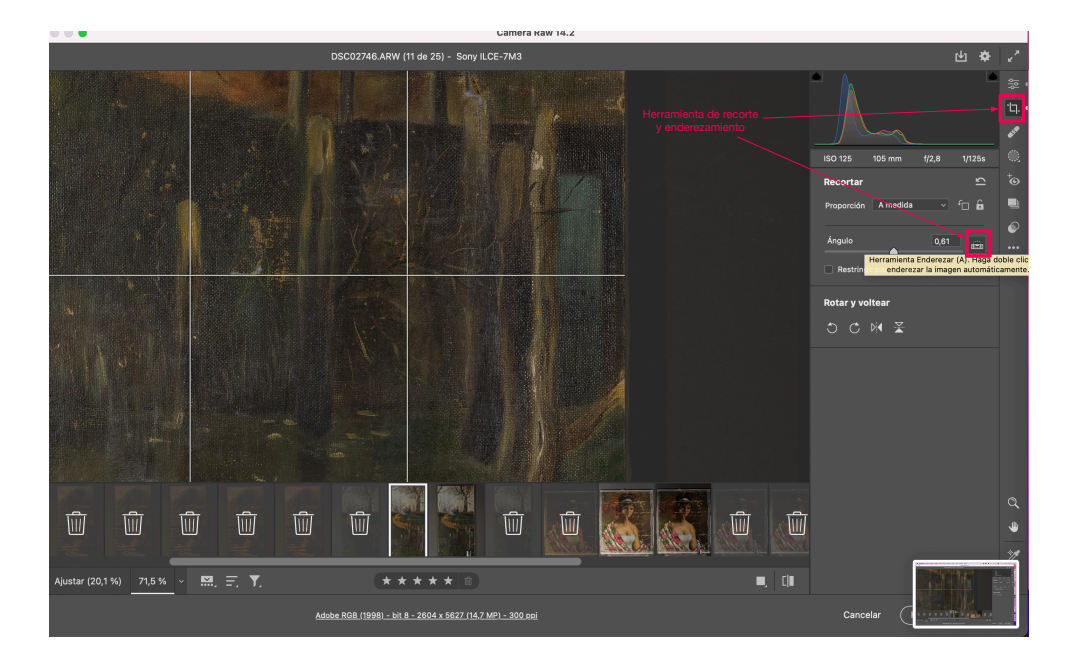

• Por último, guardar las imágenes en JPG

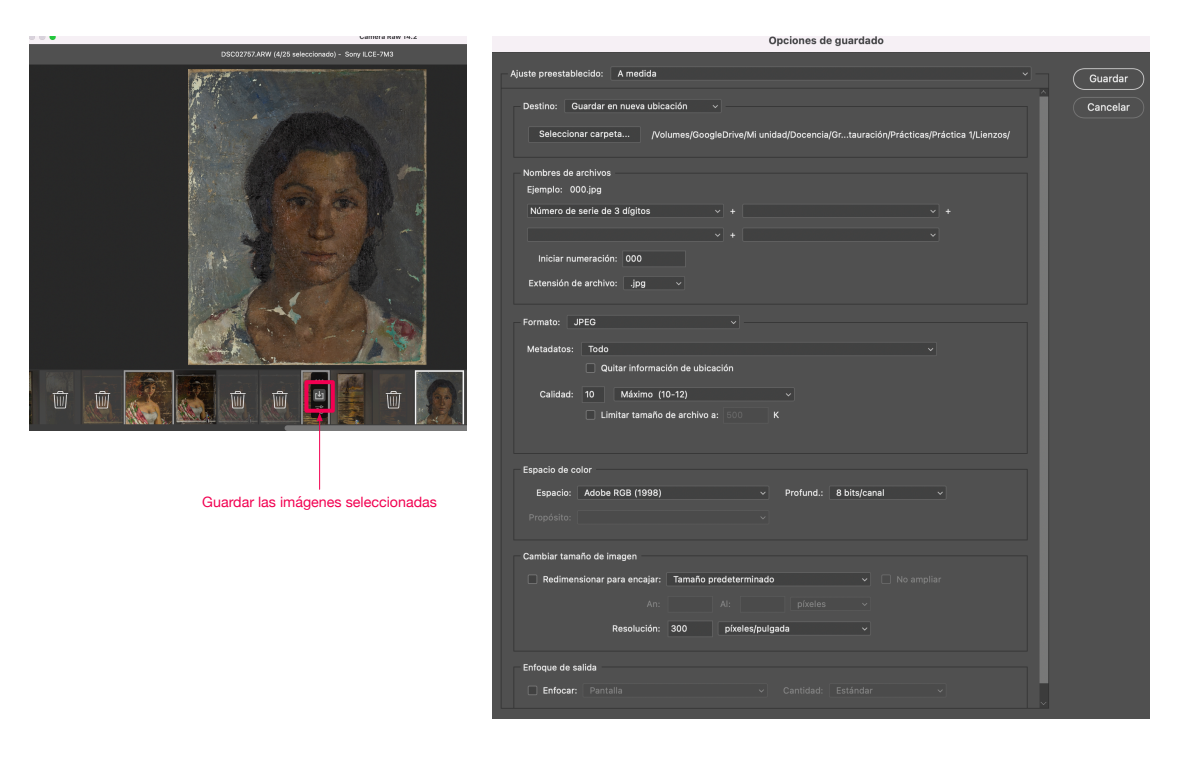

# *Actividad 1: Captura del lienzo*

Crea una carpeta para tu proyecto organizada en distintos directorios: 2 fotografías RAW de las capturas del anverso del lienzo; 2 JPG de los revelados con Camera RAW o similar: una, donde se vea el anverso de la obra; y otra, donde aparezca además la carta de color. Añádelas a una memoria PDF, también, e incluye una fotografía con tu móvil de la preparación de la escena (a ser posible, utilizando trípode). Informa del modelo de cámara, sensor y objetivo utilizados. Especifica el tamaño real de la obra tanto en centímetros como en los píxeles de la fotografía. Adjunta capturas de pantalla del proceso de revelado: balance de blancos, corrección de exposición, contraste, luces, sombras, blancos y negros. Incluye comentarios adicionales que justifiquen las decisiones tomadas.

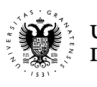

### *1.3. Autoselección de lagunas*

A continuación, vamos a aprovechar la herramienta de autoselección de un software de edición de imágenes, como Adobe Photoshop con su herramienta «varita mágica» —desmarcando la opción contiguos para que seleccione píxeles similares en todo el lienzo.

• De las pérdidas de soporte, realiza la mejor autoselección posible con la varita mágica. Trata de conseguir la mayor autoselección de zonas de pérdidas posible. Nos podemos valer de la opción de añadir más autoselecciones a la selección actual, manteniendo pulsada la tecla «shift» (mayúsculas).

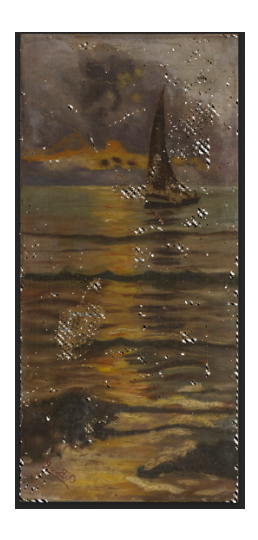

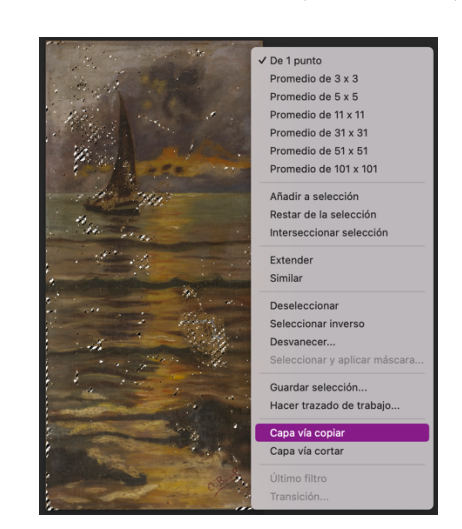

• Evitar seleccionar zonas de la capa pictórica dentro de las pérdidas; pero, si no podemos evitarlo, debido a su similitud de color, posteriormente podemos borrarlas con la goma de borrar. Una vez tengamos la autoselección deseada, pulsaremos con el botón derecho y elegiremos la opción «capa vía copiar».

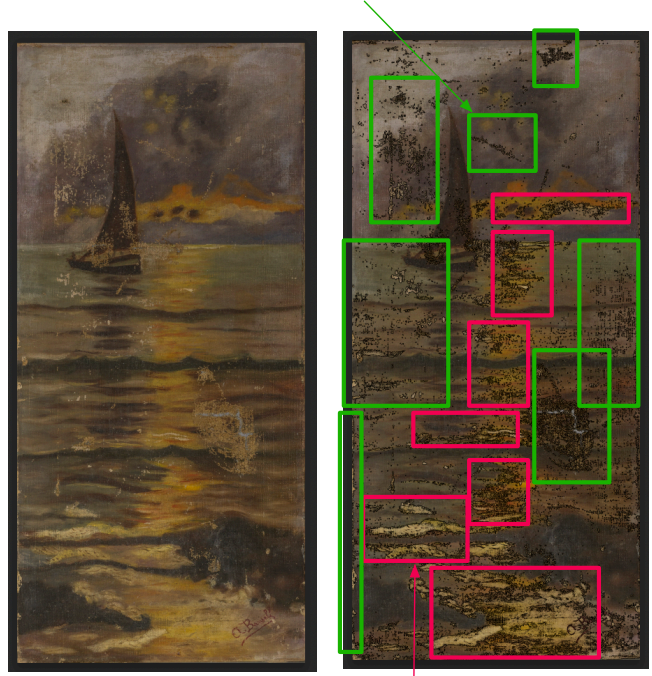

Comprobar que se seleccionan la mayor parte de las pérdidas del soporte con la herramienta autoselección.

Cuidado con añadir zonas de capa pictórica en la capa de pérdidas del soporte.

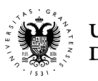

#### **UNIVERSIDAD** DE GRANADA Dpto. Lenguajes y Sistemas Informáticos

• En el organizador de capas, haremos doble clic sobre la nueva capa creada para cambiarle el color de superposición a negro. Además de esto, tendremos que añadir debajo de esta capa, una nueva capa con color de fondo blanco. Guardar la imagen resultante en formato JPG a máxima calidad.

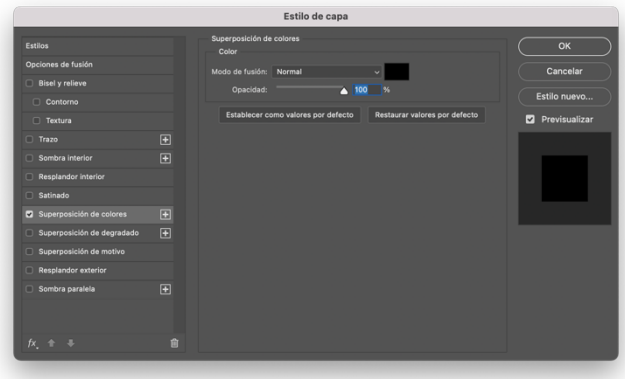

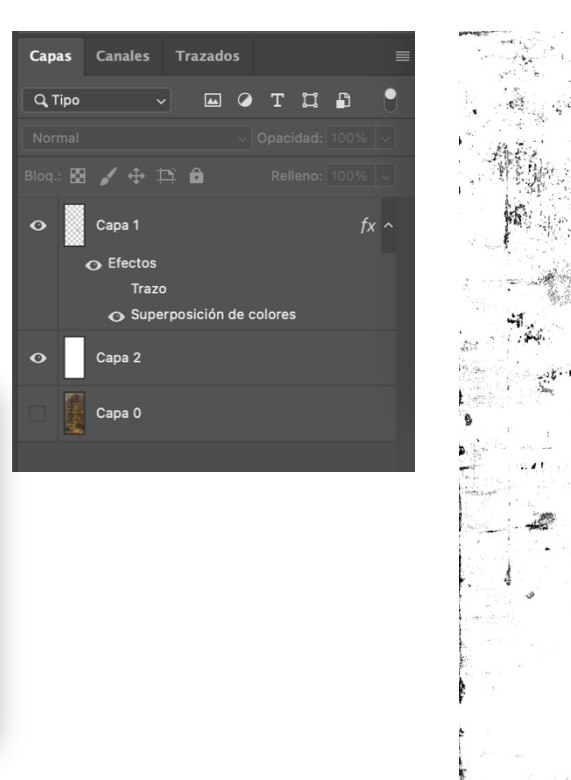

• Elegir alguna herramienta gratuita de conversión entre distintos formatos de imágenes que acepte formatos vectorials o CAD. Por ejemplo, podemos usar CONVERTIO (https://convertio.co/es). Convertir la imagen JPG resultante de las pérdidas del soporte seleccionadas a imagen vectorial con formato DXF y añadirla a la carpeta del proyecto de QGIS.

### *Actividad 2: Autoselección de lagunas*

Genera una autoselección de las pérdidas del soporte suficiente, que te permita ahorrar tiempo en la futura vectorización completa de las mismas. Con la resolución de imagen de la fotografía capturada, ¿a simple vista podrías detectar lagunas con superficies inferiores a 0,25 cm2 (es decir, 0,5cm x 0,5cm)? Finalmente, convierte la autoselección en formato tipo CAD, con extensión DXF.

Incluye en la carpeta del proyecto los siguientes archivos: archivo con las capas de Photoshop (PSD), JPG resultante de la autoselección previa a la conversión y archivo DXF.

Añade a la memoria el archivo JPG de las pérdidas junto al lienzo original, para visualizar su localización en la obra.

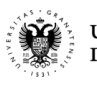

# **2. Introducción a QGIS**

En esta sección, vamos a proceder a trabajar con nuestra captura realizada en el software de información geográfica QGIS, para el diseño de mapa de daños cuantitativo de las pérdidas en el soporte y lagunas en la capa pictórica de la obra.

# *2.1.Configuración QGIS*

Lo primero, como se muestra en las siguientes imágenes, será mostrar todas las herramientas necesarias, desde el menú Ver. Después, como nuestro trabajo no es de carácter geográfico, vamos a cambiar el sistema de referencia a ninguno: **«Proyecto / Propiedades / SRC», marcar «No CRS (or unknown/non-Earth projection)»**.

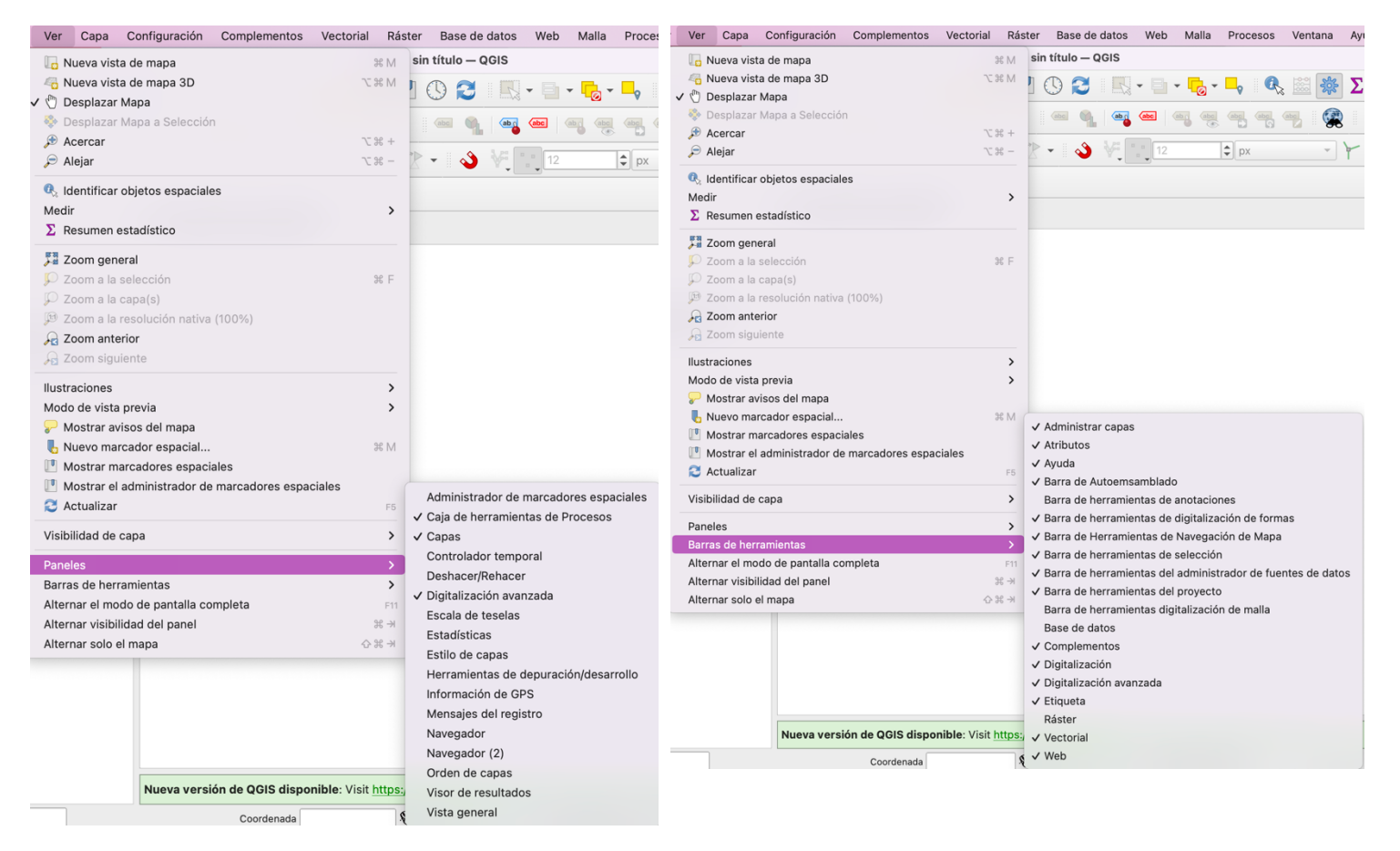

Además, debemos comprobar que contamos con la herramienta Georreferenciador —disponible desde el menú «Ráster / Georreferenciador». Puede que tengamos instalada una versión de QGIS que no mostrara este menú; en ese caso, tendríamos que instalarla desde «Complementos / Administrar e instalar complementos» y buscar «Georreferenciador».

Ahora, la interfaz gráfica de nuestro QGIS deberá parecerse a la siguiente imagen.

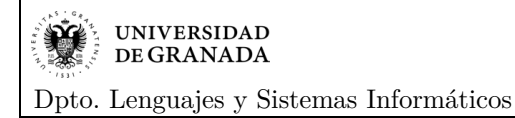

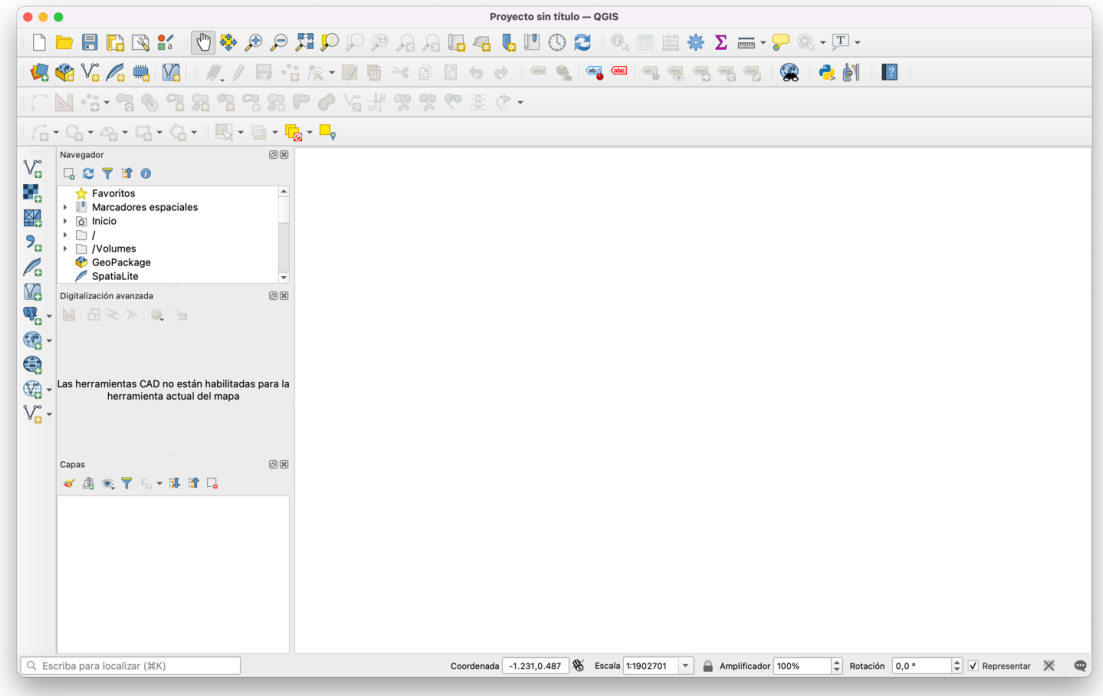

### *2.2.Georrefenrenciar una imagen*

En este punto, el objetivo es dotar a la imagen ráster de las dimensiones reales del lienzo. En el ejemplo, la obra cuenta con unas dimensiones reales de 28 x 60 cm. Por otra parte, la fotografía tiene unas dimensiones en píxeles de 2472 x 5339 px. Así, las coordenadas en píxeles, podemos comprobarlas en QGIS serían las siguientes:

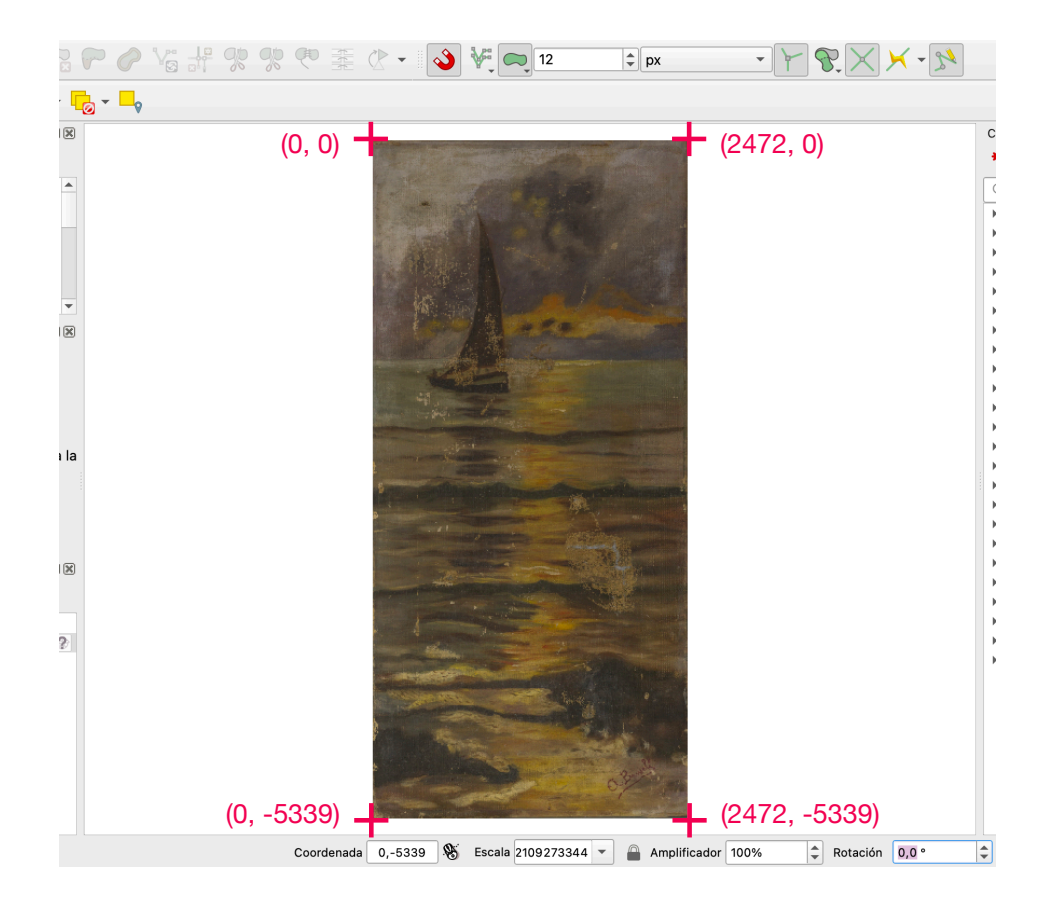

Para la georreferenciación, procederemos a asignarle a las coordenadas en píxeles (llamadas, coordenadas de origen) las equivalentes coordenadas en las medidas reales en centímetros (coordenadas de destino).

• Acceder desde el menú «Ráster / Georreferenciador», pulsar en el botón añadir ráster **para seleccionar** nuestra imagen del lienzo revelada en los pasos anteriores.

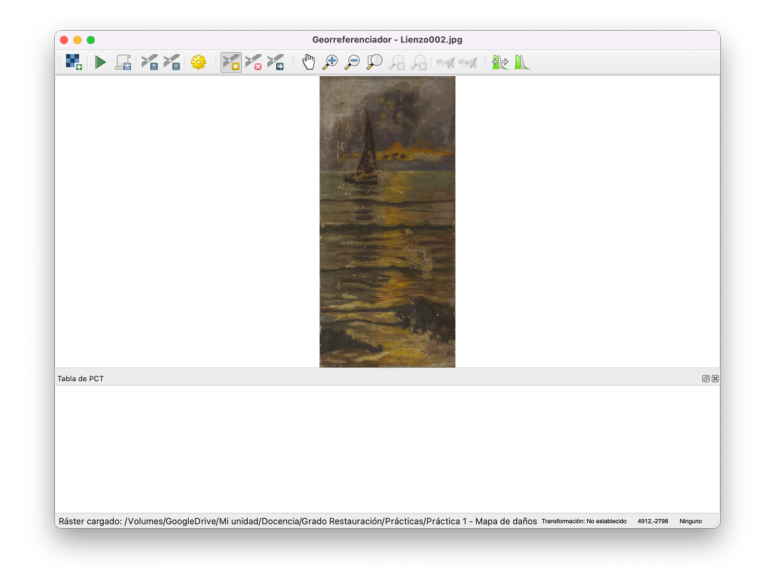

Añadir los 4 puntos de control pulsando en el botón correspondientes a las cuatro esquinas del lienzo. Pulsar en cualquier espacio y empezar a rellenar las coordenadas reales de la obra: (0,0), (28,0), (0, 60) y (28, 60). Al mismo tiempo, hay que ir corrigiendo las coordenadas de origen (píxeles, en la tabla de atributos) pulsando en el botón para modificar el punto de control .

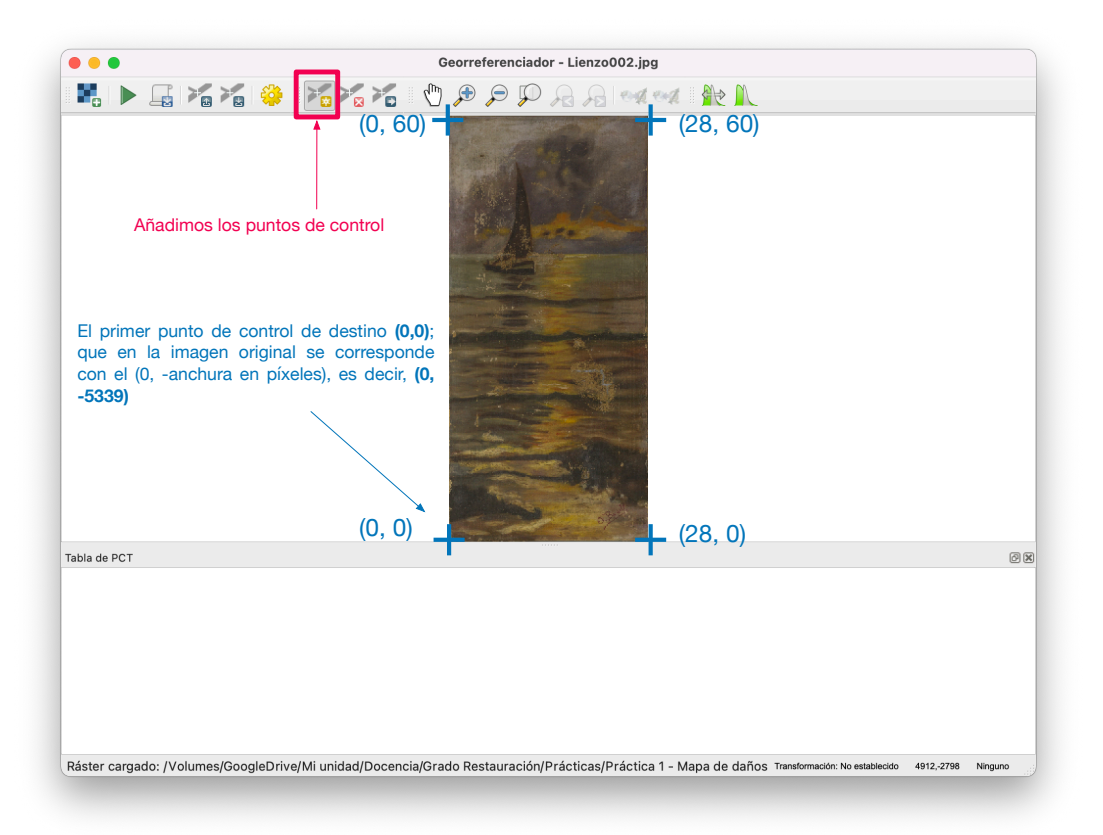

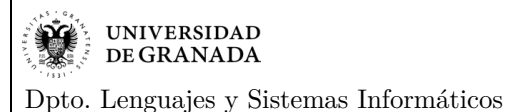

Francisco Manuel García Moreno ©

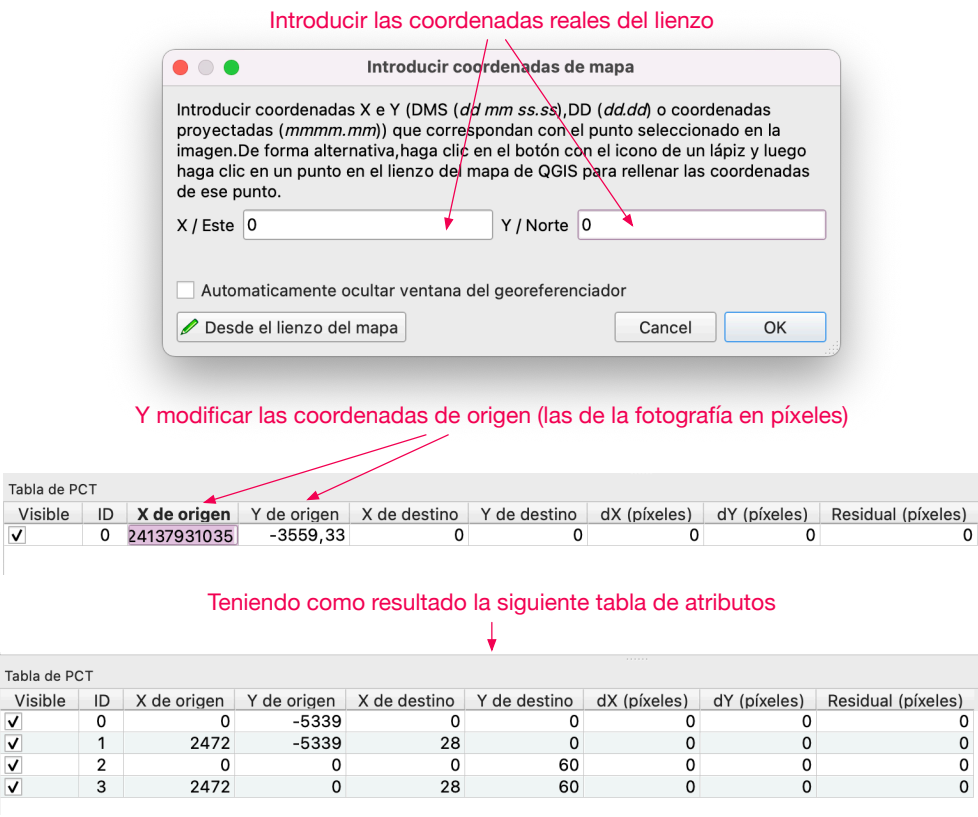

• Una vez creados los puntos de control, pulsaremos en el botón verde en forma de botón «play» para ejecutar la georreferenciación. Pero, antes de ejecutarse, aparecerá el siguiente mensaje que aceptaremos: «Por favor, establezca el tipo de transformación». Sirve para configurar la operación. Modificar ajustes así:

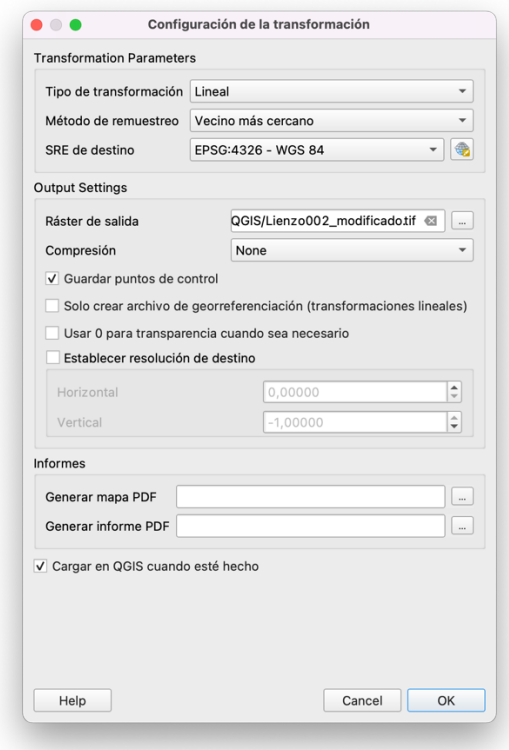

Dpto. Lenguajes y Sistemas Informáticos

- Al aceptar, tendremos que volver a la ventana del georreferenciador y volver a pulsar en el botón verde «play» . Al terminar la operación, nos mostrará un mensaje de éxito.
- Ahora, volviendo al visor de QGIS de las capas, nos aparecerá una nueva capa con el sufijo «\_modificado». Esta es nuestra capa raster georreferenciada a las dimensiones reales y con la cuál ya podemos empezar a trabajar. Veremos que ocupa mucho menos dimensión que el original.

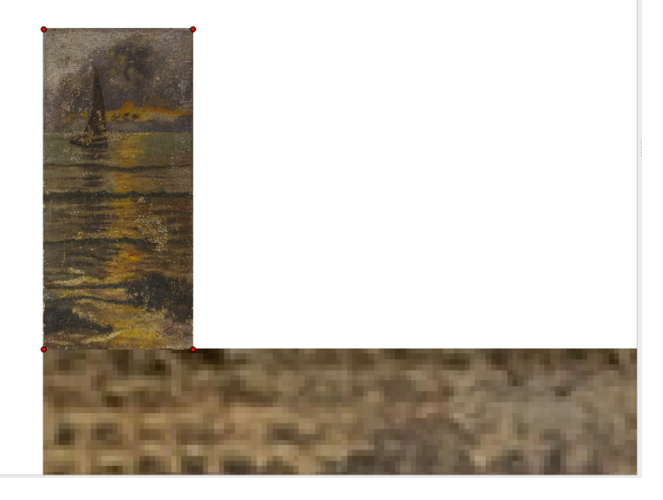

### *Actividad 3: Georreferenciación*

Adjunta una carpeta comprimida con tu proyecto QGIS y la memoria de la práctica.

En el organizador de capas de QGIS, deben estar visibles la imagen del lienzo georreferenciada y la imagen original. Además, asegúrate de haber guardado los puntos de control de la georreferenciación.

Adjunta en la memoria una captura de pantalla de la ventana de georreferenciación, donde se vea el lienzo, los puntos de control y la tabla de atributos de dichos puntos añadidos.

# *2.3. Creación de vectores (shapefiles) para cálculos de áreas*

• En primer lugar, crearemos en la carpeta de nuestro proyecto QGIS una nueva carpeta «capas» para guardar todas las capas con las que trabajaremos. Es necesario crear un vector de tipo polígono para crear un rectángulo que represente el área total del lienzo. Para ello, iremos al menú «Capa / Crear capa / Nueva capa de archivo shape» o bien pulsar en el botón  $\frac{\sqrt{6}}{6}$ . Elegiremos la ruta donde guardar la capa y su nombre, el tipo de geometría «polígono».

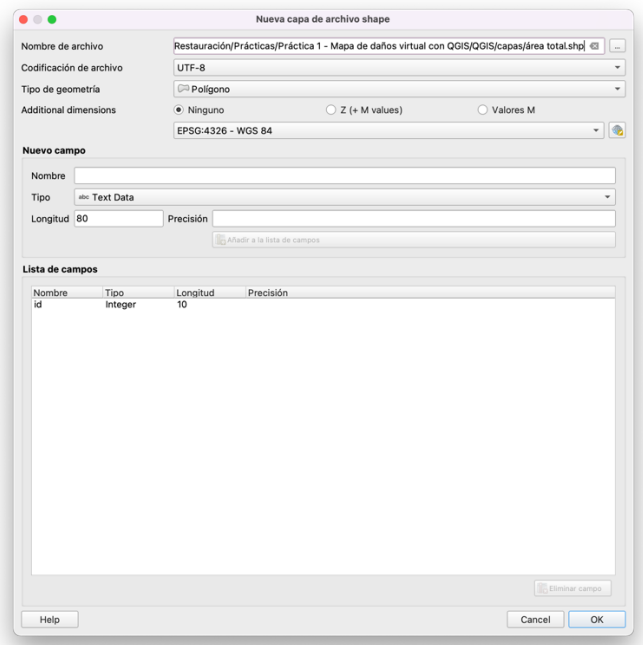

• A continuación, seleccionamos la capa creada en el organizador de capas y conmutaremos la edición con el botón lápiz  $\mathbb{Z}_y$ , seguidamente, seleccionaremos la herramienta «añadir polígono»  $\mathbb{Z}_y$ , luego, la herramienta «añadir rectángulo»  $\overline{\mathbb{R}}^{\bullet}$  (a partir de 3 puntos —distancia desde los puntos  $2^{\circ}$  y  $3^{\circ}$ ). Por último, activaremos la digitalización avanzada con el botón con símbolo de escuadra y regla  $\blacksquare$ .

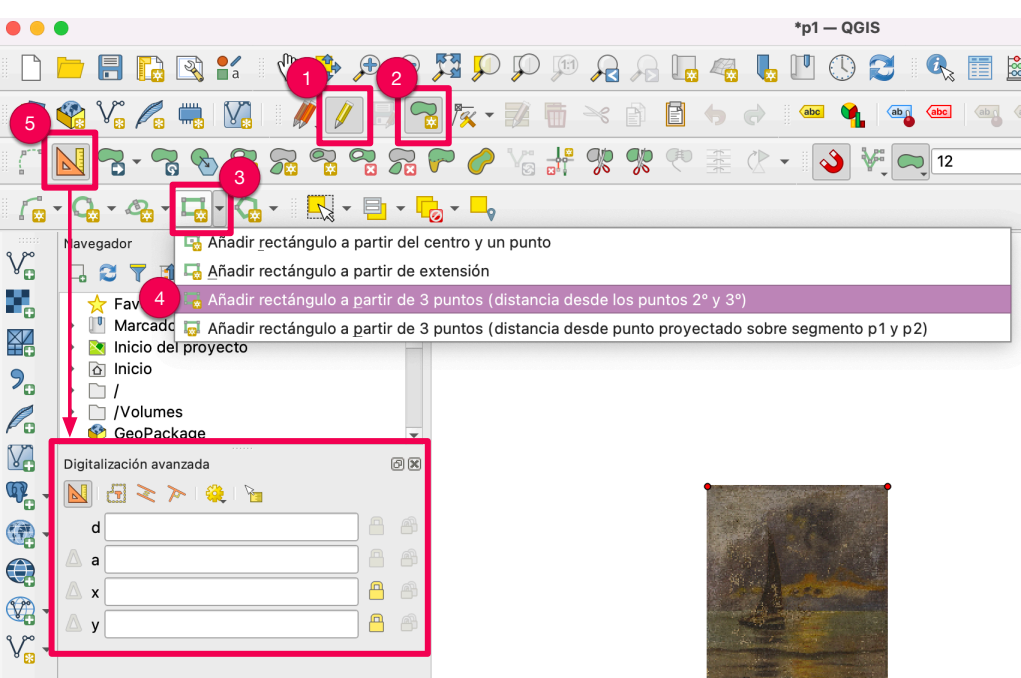

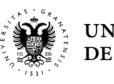

• Ahora, vamos a proceder a crear el rectángulo del área del lienzo. Para ello, modificamos manualmente las coordenadas x e y en el panel de digitalización avanzada de la izquierda. Por ejemplo empezando por las coordenadas (0,0). Primero, introducimos la coordenada x=0 y la bloqueamos con el símbolo del candado y, después, la y=0 y la bloqueamos también. Luego, hacemos un clic izquierdo sobre el lienzo, por ejemplo (el clic sería válido en cualquier área de la zona de diseño).

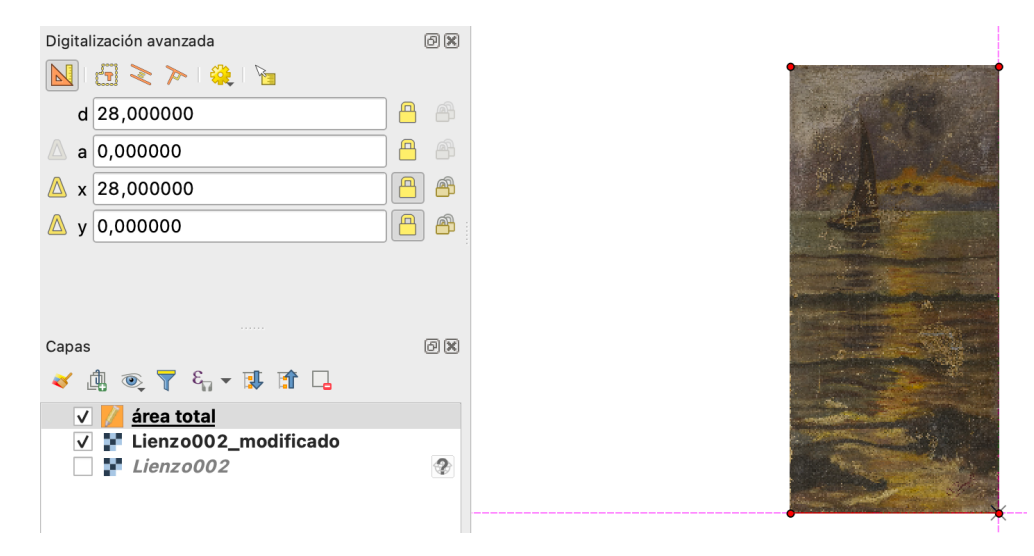

• Después, repetiremos la operación para colocar el segundo punto el (28, 0), es decir, x=28 y bloqueamos la coordenada; y=0 y bloqueamos la coordenada. Hacemos clic izquierdo en el lienzo. Si movemos el cursor, veremos cómo se empieza a dibujar el rectángulo, pero aún no lo terminaremos de forma visual.

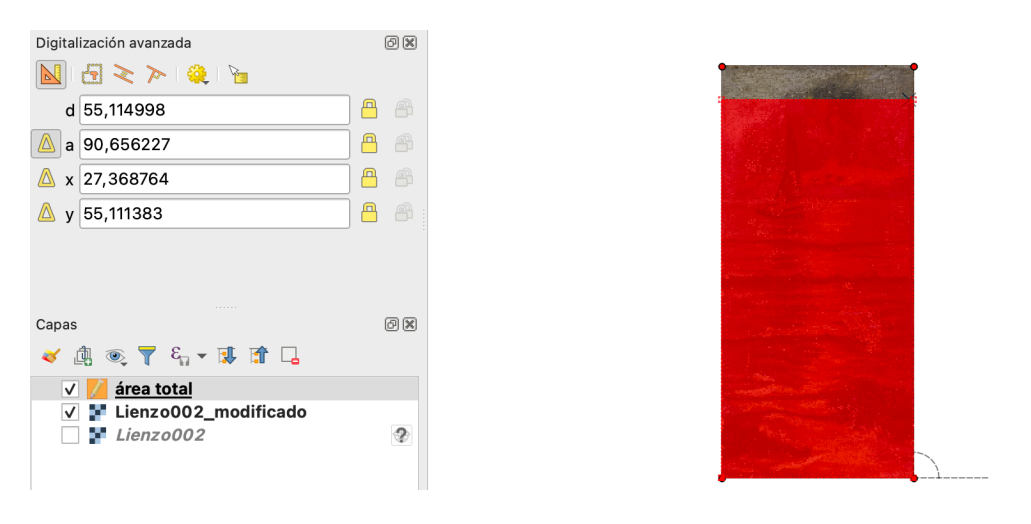

• Colocaremos la tercera coordenada, la (28, 60) de igual forma. Pero, en lugar de hacer clic izquierdo, confirmaremos la creación del rectángulo con clic derecho. Si queremos cambiar el color del rectángulo, haremos doble clic izquierdo sobre la capa «área total» o botón derecho y propiedades de la misma. Accederemos al menú «Simbología» y cambiaremos el color de relleno. Dejar de editar: clic de nuevo en  $\mathbb{Z}$ 

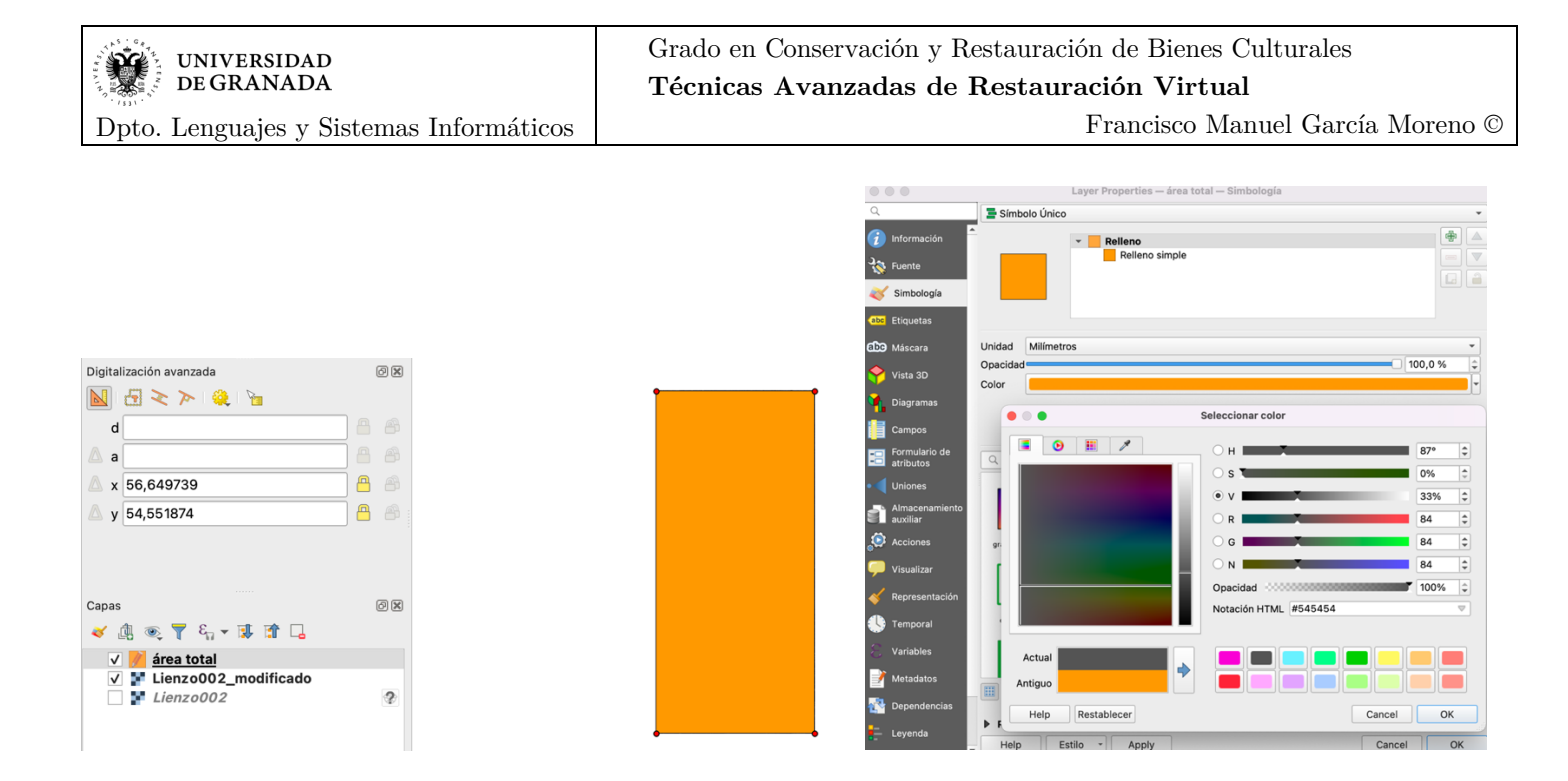

• Por último, vamos a calcular el área de nuestro rectángulo. Para ello, pulsaremos en la herramienta «Abrir la tabla de atributos»  $\blacksquare$ . Una vez abierta la venta de atributos, pulsaremos en su botón «abrir calculadora de campos»  $\frac{1}{2}$ . Como nombre del campo de salida escribiremos el nombre que deseemos para referirnos al área del lienzo (en el ejemplo, «Área»). Y en el buscador, escribiremos área y seleccionaremos —desde el menú «Geometría»— el área del polígono (la opción «\$área») con doble clic y aceptaremos.

•

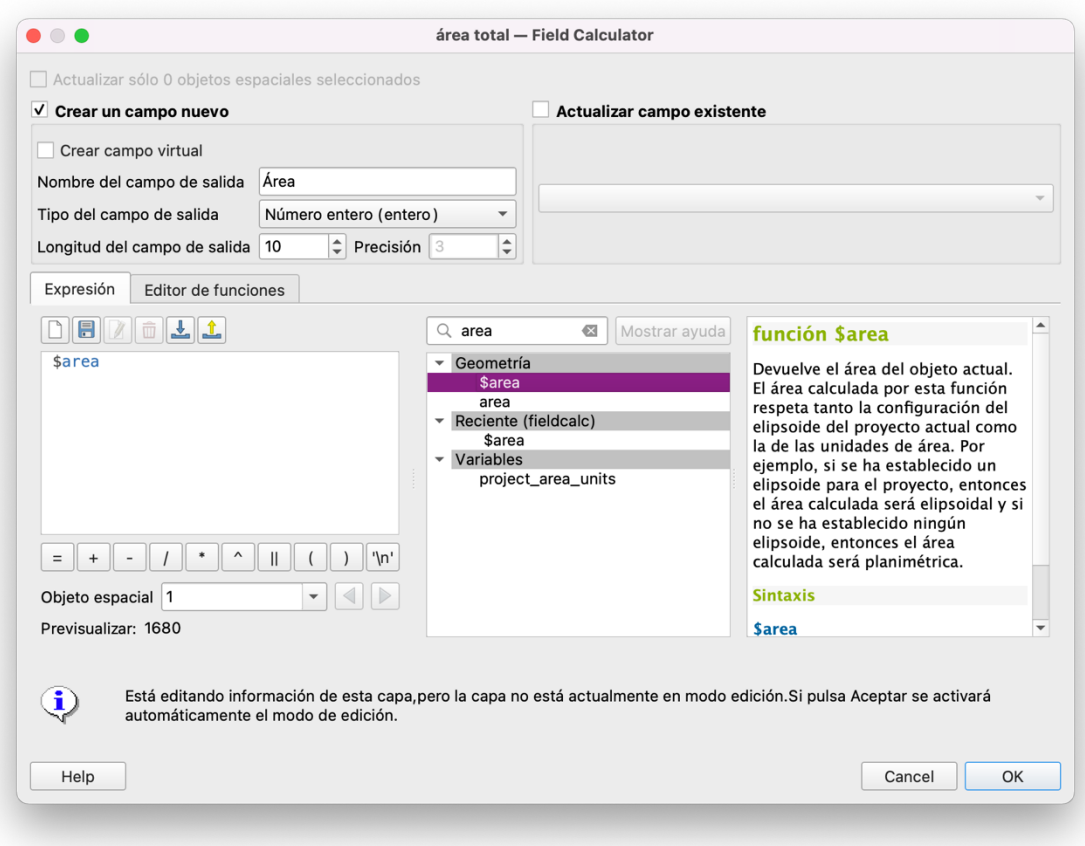

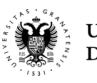

• Si todo ha ido bien, aparecerá en la tabla de atributos la nueva columna que representará el área del único polígono que tenemos en esta capa. Si creáramos más polígonos, tendríamos el área de cada uno de ellos. De hecho, será lo que hagamos en los siguientes apartados para calcular las lagunas.

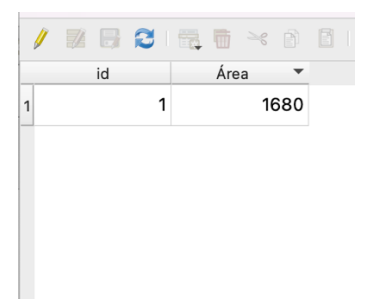

*Actividad 4: Área total* Crea un SHAPEFILE, en tu proyecto de QGIS, que represente el área total del lienzo y coloréala como desees.

Añade una columna que calcule automáticamente el área del lienzo. Documenta el resultado en la memoria.

## *2.4. Vectorización de pérdidas del soporte*

• Ahora, vamos a importar la imagen **DXF** —que creamos en apartados anteriores— dentro de QGIS, la cual **no es un SHAPEFILE aún** de QGIS. Para ello, añadimos una nueva capa vectorial con el botón para ello

 $\frac{V_{\text{o}}}{V_{\text{o}}}$ . Elegimos la ubicación donde tenemos el archivo DXF, pulsamos en añadir y cerramos la ventana. En el organizador de capas, tendremos nuestra imagen vectorial y en la ventana de diseño podemos ver qué tal luce.

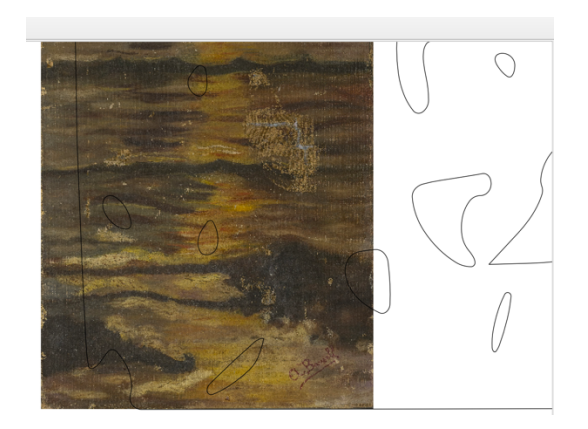

• Como decíamos, la imagen **DXF** importada **no es un SHAPEFILE** de QGIS. Por tanto, pulsaremos sobre la capa DXF con el botón derecho un clic, desde el organizador de capas para acceder al menú «Exportar / Guardar objetos como». En la ventana emergente que aparece, mantendremos el formato «Archivo shape de ESRI», el cuál define el estándar SHAPEFILE. Elegiremos en el «nombre» la carpeta de nuestro proyecto «capas» y le daremos un nombre similar a «pérdidas\_soporte», la SRC la mantemos por defecto en ESPG:4326-WGS 84 y pulsamos en OK. Automáticamente, se nos importará al organizador de capas nuestro SHAPEFILE. Ahora, podemos eliminar el archivo DXF del organizador de capas.

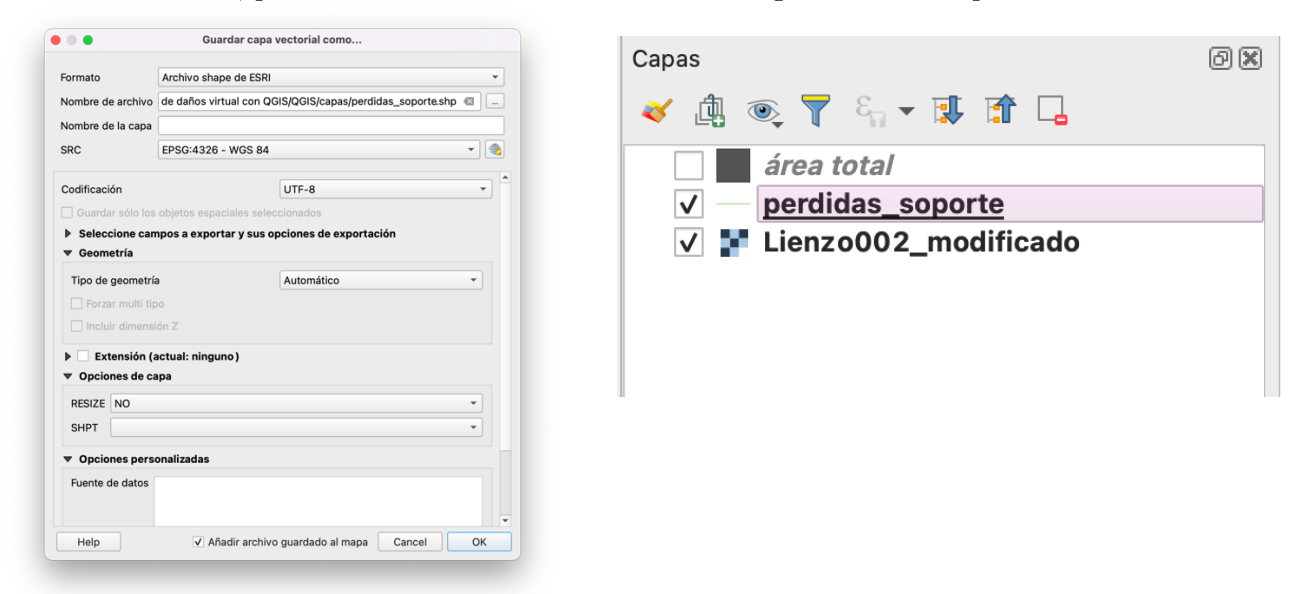

• Se puede comprobar que los vectores de las pérdidas no coinciden con la dimensión de nuestro lienzo georreferenciado. Es por ello, que tendremos que redimensionarlo con el complemento Vector Bender, el cuál tendremos que instalar desde el menú «Complementos / Administrar e instalar complementos» y buscaremos «Vector Bender». Una vez instalado, lo abriremos desde el menú «Complementos / Vector Bender / Vector

Bender» o desde el icono  $\blacksquare$ . La configuración en la ventana emergente será: Layer to bend: la capa de

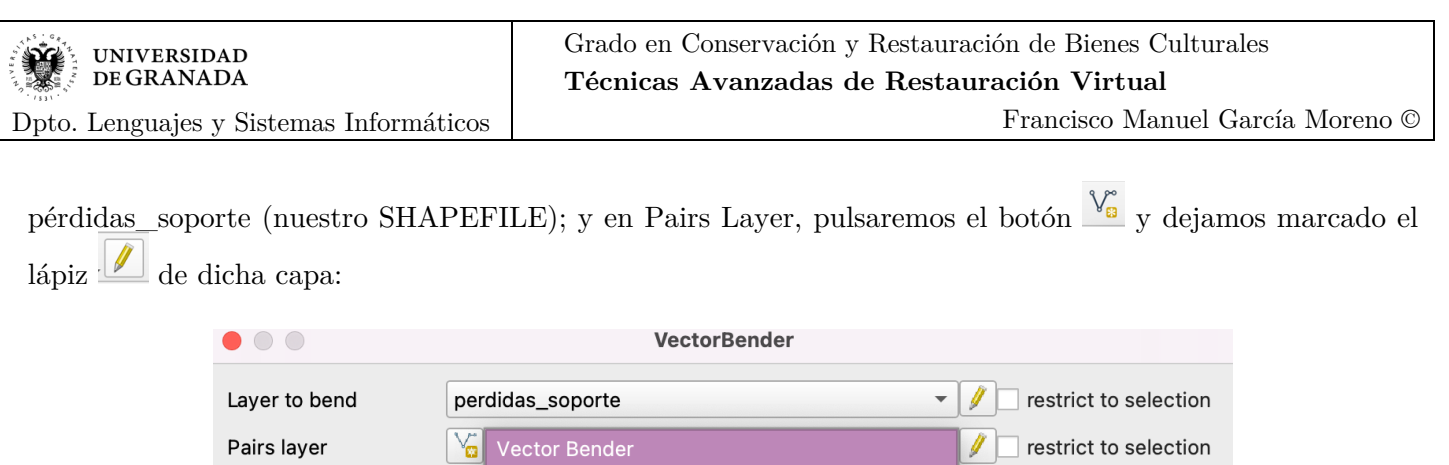

• En este proceso, elegiremos **3 puntos** para trasladarlos del vector «pérdidas\_soporte» al lienzo georreferenciado. Para que esta técnica sea efectiva, dichos puntos deben ser fácilmente reconocibles en la obra original. Si el deterioro presente lo permite, una buena práctica, consiste en usar 3 puntos de las esquinas del lienzo, formando un triángulo.

perdidas\_soporte

Change pairs to pins  $\sqrt{6}$ 

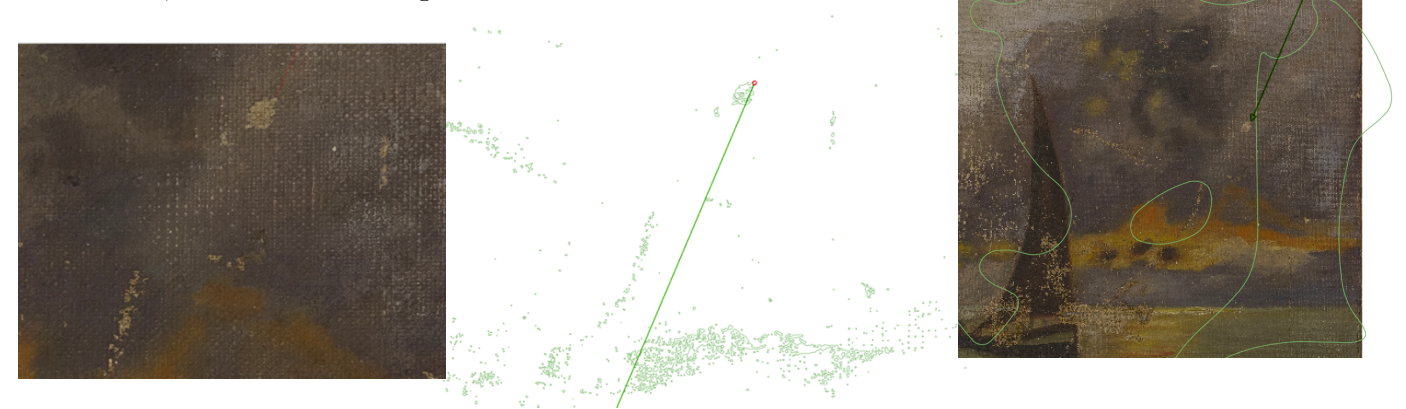

• Para crear los puntos, debemos tener **seleccionada la capa Vector Bender**, tener activo el lápiz de edición , y el botón para crear los puntos  $\frac{\sqrt{2}}{9}$ . Asegúrate que la capa de pérdidas de soporte no tenga **el lápiz activado**. Durante todo el proceso, también, vamos a ir seleccionando tanto la capa SHAPEFILE «pérdidas\_soporte» y el lienzo georreferenciado para poder encontrar la ubicación adecuada de los puntos. Por ello, sobre la capa que estemos explorando deberemos pulsar botón derecho y la opción «Zoom a la capa» y con la rueda de ratón aumentaremos el «zoom» según nos convenga. Pero, recordemos que para crear el punto y su traslación **habrá que volver a seleccionar la capa Vector Bender**. Un punto se crea con el botón izquierdo y un clic; y la traslación se confirmará pulsando clic izquierdo donde deseemos y, seguidamente, botón derecho clic.

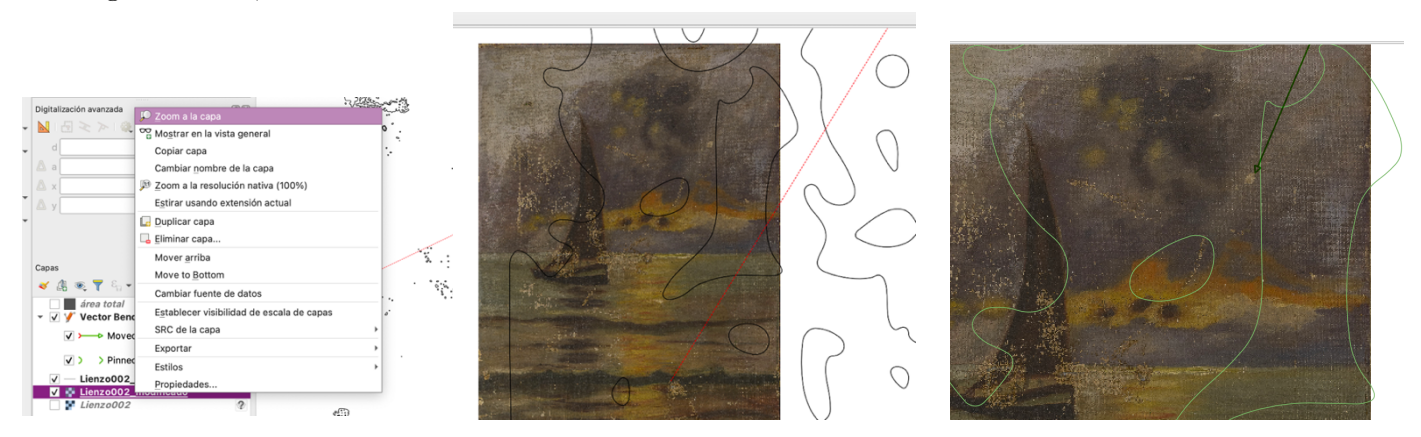

Zoom a la capa. Trasladando el punto a su destino (líne roja). Traslación completada (flecha verde).

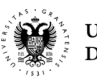

• Una vez tengamos los 3 pares de puntos (líneas), volveremos al menú «Complementos / Vector Bender / Vector Bender», y marcaremos el lápiz para nuestra capa vectorial de pérdidas, y ejecutaremos en Run. Si hemos marcado más de 3 puntos, no podremos ejecutar la herramienta.

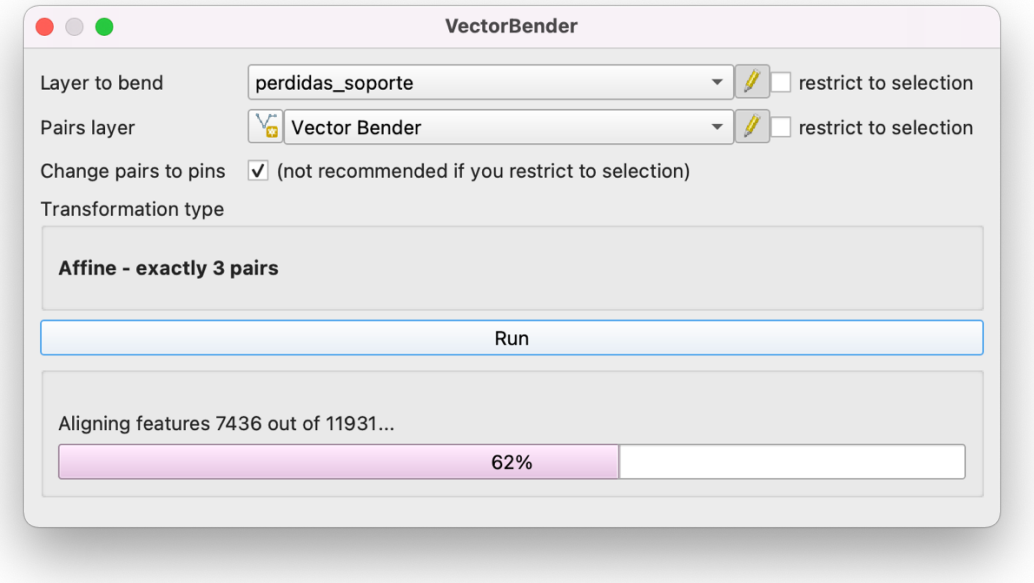

- Ya en la capa vectorial de pérdidas, desconmutamos el lápiz de edición, y nos preguntará si queremos guardar los cambios de la capa y confirmaremos para registrarlos.
- Con la capa vectorial de pérdidas seleccionada, abre la caja de herramientas v abre la herramienta geométrica «Poligonizar». Pulsa en Ejecutar. Habremos creado una nueva capa de polígonos.
- Dado que la capa Polígonos es de tipo temporal, expórtala como archivo SHAPEFILE.
- Para calcular el área de la superficie de cada pérdida, sobre la capa poligonal pulsaremos en el icono de

atributos  $\boxed{=}$ . Una vez abierta la venta de atributos, pulsaremos en su botón «abrir calculadora de campos»

y calcularemos el área de cada superficie como ya sabemos, **pero elegiremos el tipo de dato «Número real» y la precisión (número de decimales) adecuada (es probable que de más de 5 u 8), ya que ahora estas áreas son relativamente pequeñas**. Renombra esta capa como Área de pérdidas del soporte o similar.

# *Actividad 5: Capa de pérdidas del soporte*

Usa el complemento Vector Bender y 3 puntos de anclaje para georreferenciar la capa vectorial de pérdidas del soporte. Crea la superficie poligonal y calcula el área de cada pérdida y dale el color que desees. Adjunta capturas de pantalla de todo el proceso y el proyecto QGIS.

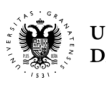

Dpto. Lenguajes y Sistemas Informáticos

### *2.5. Vectorización de pérdidas de la capa pictórica y subtipos de la obra*

- Para crear polígonos a mano alzada, será necesario crear una nueva capa vectorial shapefile  $\sqrt{\frac{6}{9}}$  de tipo «polígono». Con el lápiz activo y la herramienta polígono, podemos empezar a crear la zona de pérdidas de en la capa pictórica  $\mathcal{L}$  . Cuando estemos a punto de cerrar el polígono, lo haremos con clic derecho. Cálcula el área y el perímetro de estos polígonos.
- Crea también capas de subtipos (rostro, pelo, camisa, fondo,…) y calcula su área y perímetro.

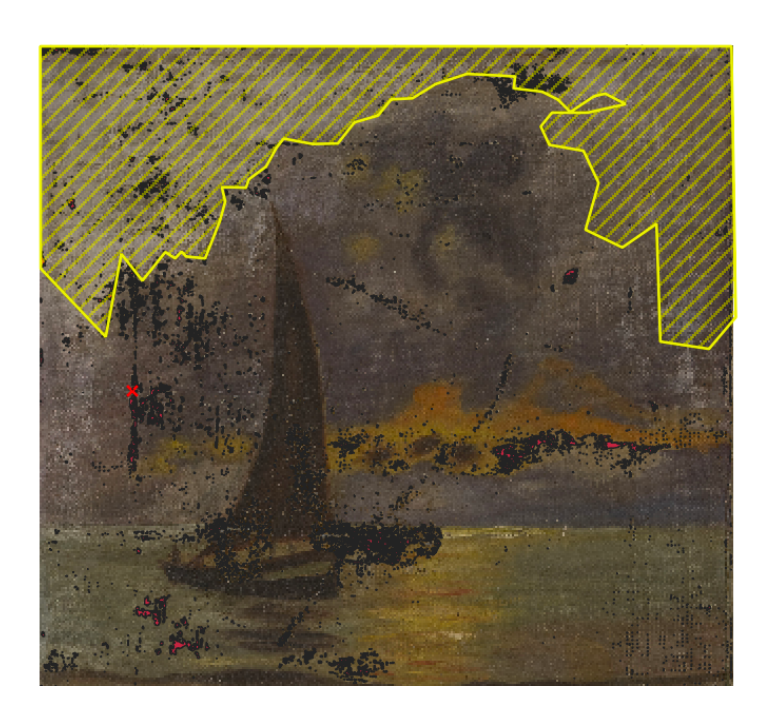

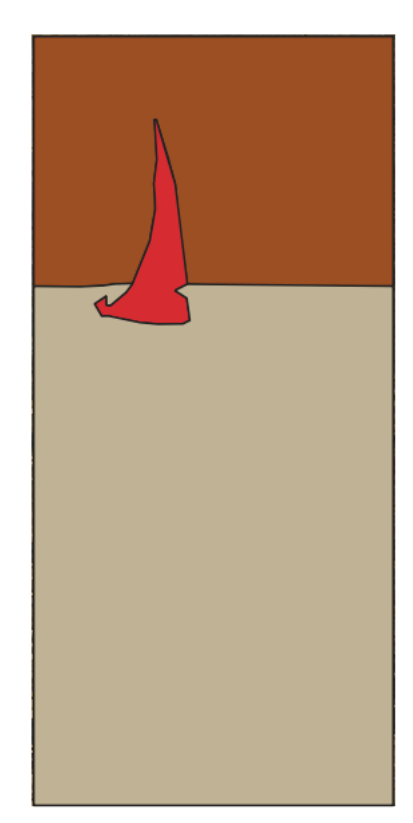

• Crea las uniones e intersecciones de capas que necesites desde el menú «Vectorial / Herramientas de geoproceso / [Intersección, Unión…]». Por ejemplo, será útil unir todas las capas de pérdidas.

### *Actividad 6: Capa de pérdidas de la capa pictórica y preparación*

Crea los polígonos necesarios para representar la capa de pérdidas de la capa pictórica, y otra capa para las pérdidas en la capa de preparación (si existiese). Dale un color y una textura concretas para diferenciarlas, no solo por color, sino por tipo de línea, relleno, etc. Calcula el área de cada superficie (dentro de la capa pictórica y preparación).

### *Actividad 7: Capa de subtipos*

Crea los polígonos necesarios para representar los diferentes subtipos en la obra que consideres, de forma justificada. Por ejemplo, pelo del personaje, cara, ropa, fondo, etc.

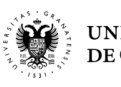

### *2.6. Composición final*

- Generar un informe de las pérdidas como el que se presenta en la siguiente imagen. Para ello, abrir desde el menú «Proyecto > nueva composición de impresión» o bien haciendo clic en el botón y le damos el nombre deseado (informe general, por ejemplo).
- En la composición, añadiremos el mapa de daños (botón  $\Box$ ), donde se vea el lienzo y las diferentes capas de daños, como en la imagen siguiente.

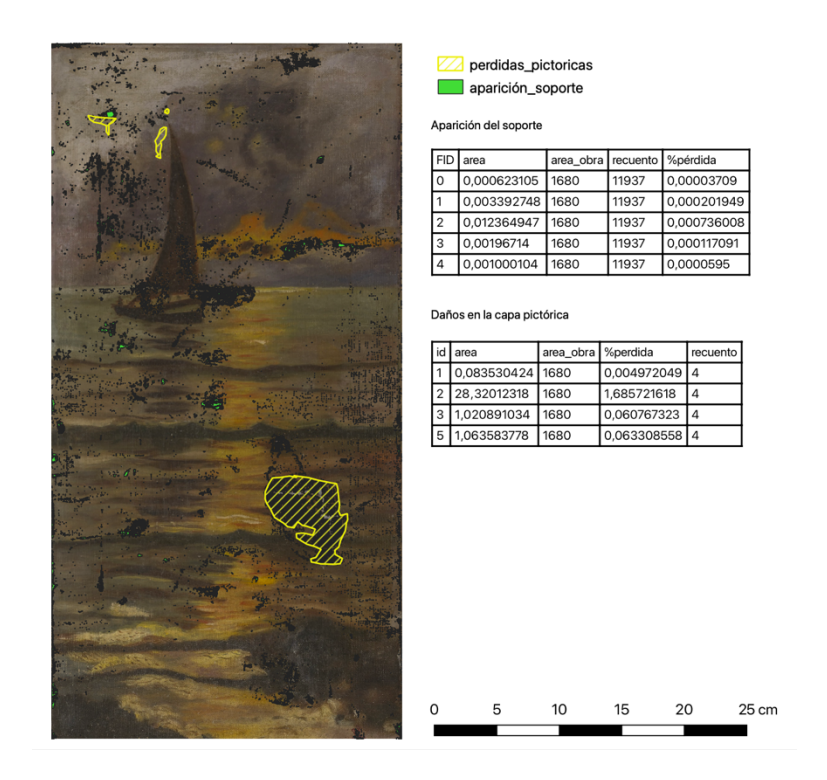

- También, añadiremos una leyenda de los tipos de pérdidas distintos, desde el botón  $\frac{1}{\sqrt{2}}$ . Sólo dejaremos visibles en la leyenda, las capas deseadas. Para ello, en el panel «elementos de la leyenda», desactivamos la opción «auto actualizar», así podremos seleccionar las capas que no queremos que aparezcan y las eliminaremos con botón menos .
- Añadir una barra de escala . La configuramos en centímetros y añadimos segmentos de 5 unidades, por ejemplo, o las que queramos.

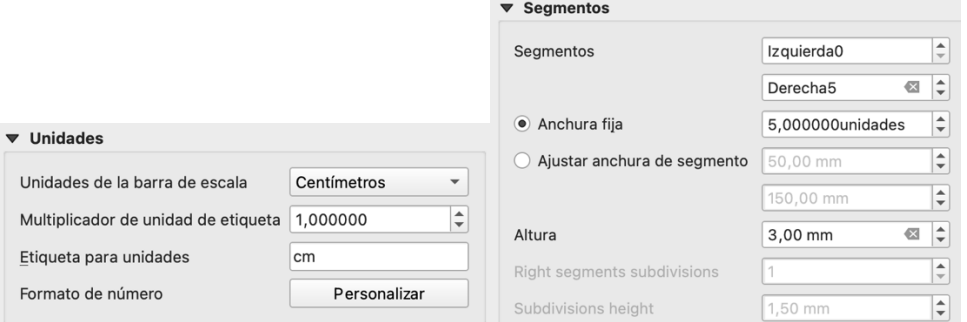

**UNIVERSIDAD** DE GRANADA

Dpto. Lenguajes y Sistemas Informáticos

• Añadir las tablas de atributos con las áreas, porcentajes de pérdidas, recuentos de pérdidas, etc. Para ello, pulsar en el botón  $\blacksquare$ . Y seleccionamos la capa shape que queramos mostrar.

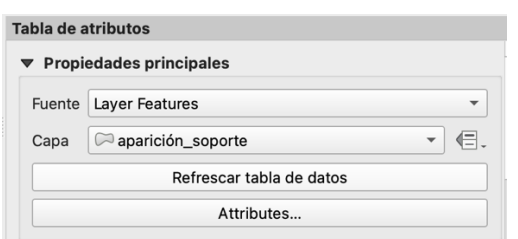

• Una vez acabada la composición, la guardamos y la exportaremos a PDF  $\mathbb{R}$ .

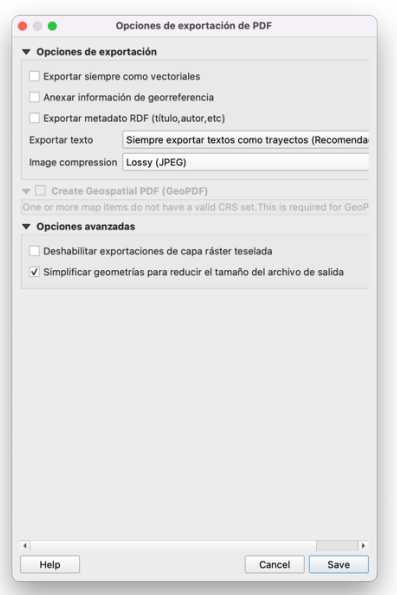

• Podemos crear tantas composiciones como necesitemos. Para ello, crea otra nueva composición para mostrar los subtipos de la obra.

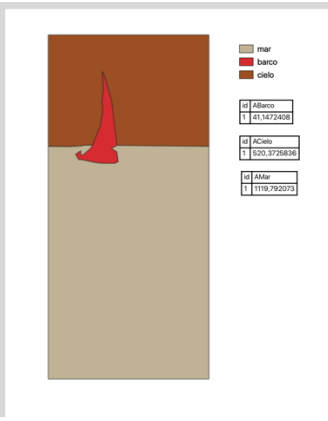

*Actividad 8: Informes* Crea un informe de las pérdidas. Crea otro informe con los subtipos de la obra.

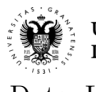